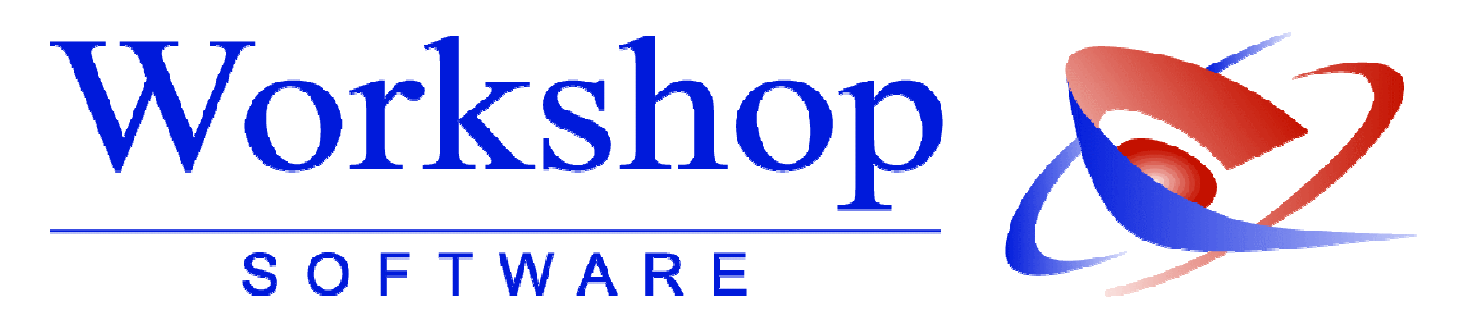

EDV-Service Workshop GmbH \* Siemensstraße 21 \* 47533 Kleve Tel: 02821-73120 Fax: 02821-731299 Hotline: 02821-731222 eMail:info@workshop-software.de;www.workshop-software.de

## Umstellung auf die neue Bürokostenentschädigung nach dem Jahresabschluss

Wechseln Sie in das Menü STAMMDATEN / ABRECHNUNGSSCHEIN. Verändern Sie auf der Registerkarte Hauptdaten die Felder dem Muster entsprechend.(Berlin bitte 12.000 bei Höchstbetrag Entschädigung)

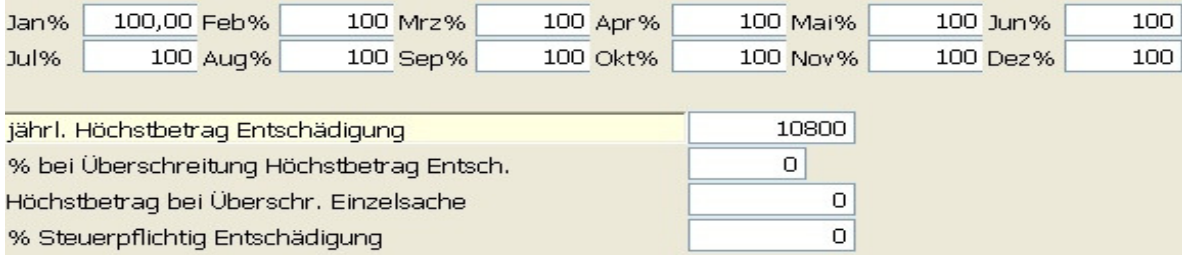

## Auf der Registerkarte Bürokostenentschädigung erfassen Sie folgende Werte, sofern Sie bekannt sind :

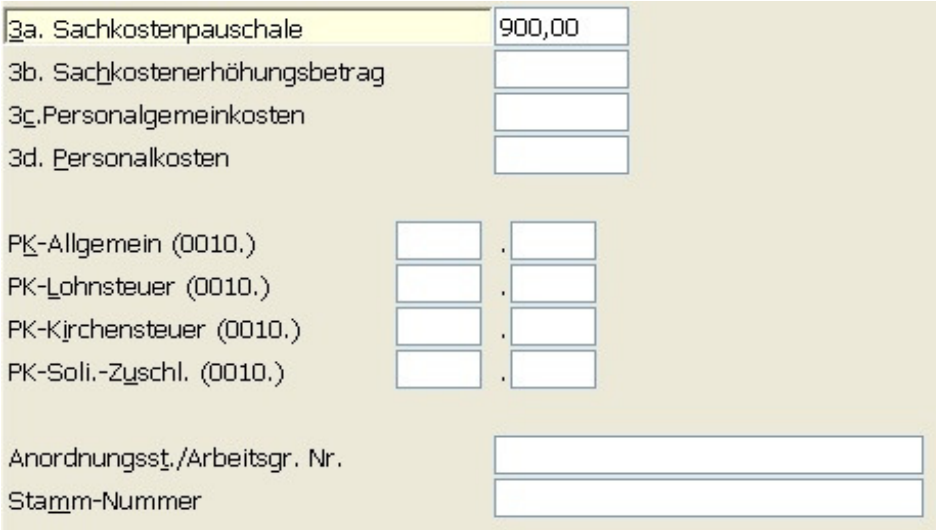

Die Höhe der Sachkostenpauschale richtet sich nach Ihrer Verordnung. Im Bundesland Berlin beträgt diese 1.000 €, in Sachsen und Sachsen-Anhalt 900 €. Die Spalte 3b Sachkostenerhöhungsbetrag darf nur ausgefüllt werden, wenn dieser vorher bekannt ist und genehmigt wurde. In Spalte 3c erfassen Sie die Personalgemeinkosten, dies ist im Bundesland Berlin 50 €. In Spalte 3d tragen Sie die Personalkosten ein. Die Felder PK sind zZt. nur im Bundesland Bayern von Bedeutung. Eine Stammnr. oder Abrechnungssnummer sind teilweise bekannt und können mit erfasst werden.

## Der Monatsabschluss

Die Verordnungen geben Ihnen teilweise die Möglichkeit die Abrechnung erst zum Ende eines Quartales durchzuführen. Wir empfehlen aber den Abrechnungsschein weiterhin zum Ende eines Monats durchzuführen.

Der Ablauf des Monatsabschluss entspricht im Großen und Ganzen dem jetzigem. Nachdem Sie eine Datensicherung angefertigt haben, wechseln Sie in das Menü KAS-SENBUCH / ABSCHLÜSSE / MONATSABSCHLUSS.

Der Assistent führt Sie durch die einzelnen Schritte:

1. Abfrage nach dem Monat

Erfassen Sie hier den Abrechnungsmonat

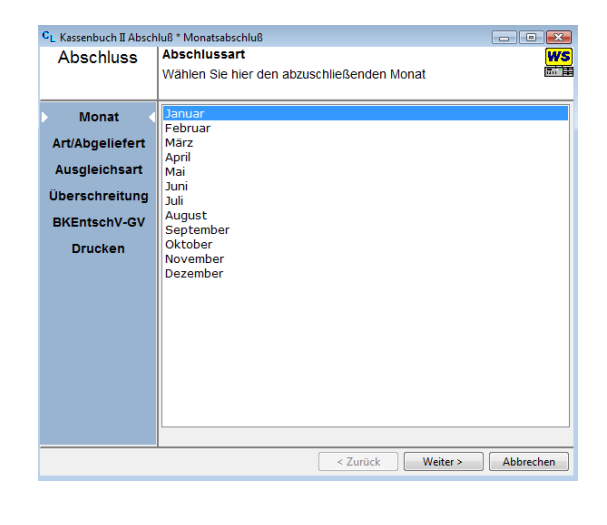

2. Wählen Sie die Abschlussoption Hier erfassen Sie ob es sich um einen Monats-Abschluss oder Quartalsabschluss handelt. Ebenfalls können Sie hier evtl. noch Vorablieferungen erfassen.

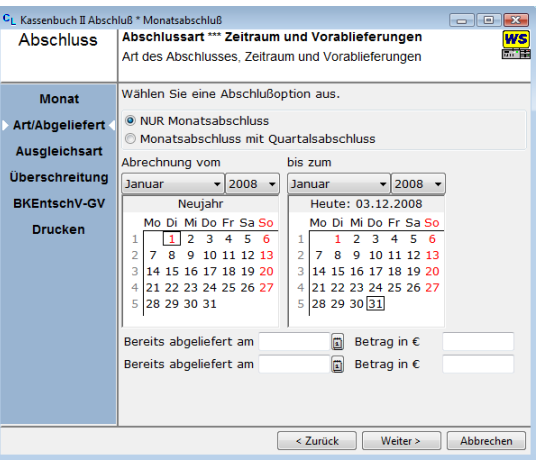

3. Ausgleichsart Wählen Sie hier die Ausgleichsart aus. Dies wird weiterhin benötigt um die Vergütung Entsprechend zu berechnen.

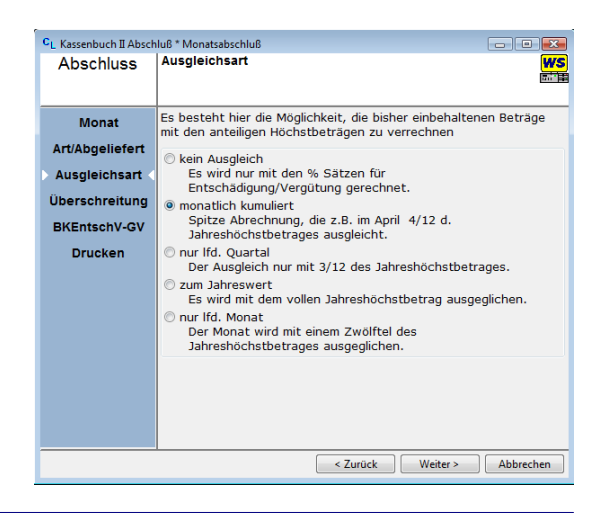

Sollten Sie noch Überschreitungen in Einzelsachen haben, So erfassen Sie diese Bitte hier.

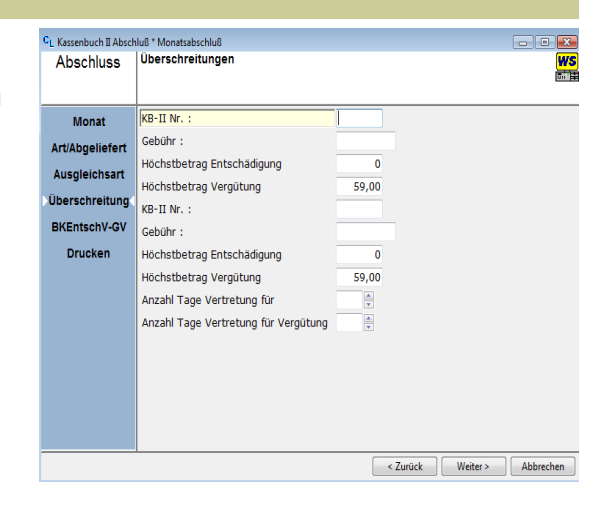

5. neue Maske - BKEntschGV

In dieser Maske können Sie die Angaben aus den Stammdaten überprüfen und ggfls. korrigieren. So können Sie für jeden Monat bestimmen, ob z.B. Personalkosten angefallen sind und in welcher Höhe.

Die Felder PK sind zzt nur für das Bundesland Bayern auszufüllen.

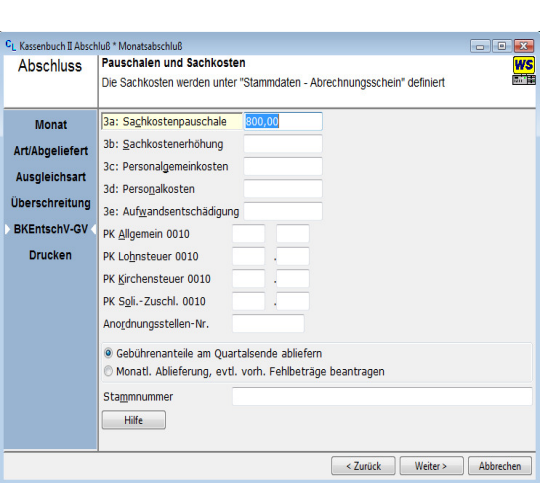

6. Druckereinstellungen

Wählen Sie Ihren Drucker und die Einstellungen über Anzahl und weitere Optionen in dieser Maske aus.

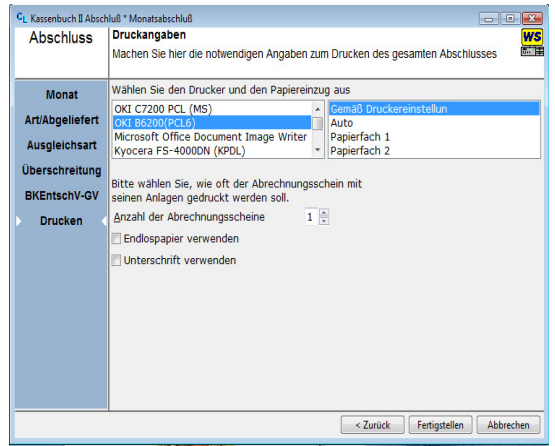

Kontrollieren Sie nun den Ausdruck und bestätigen die Frage nach der Richtigkeit entsprechend.

## Kennzeichnung der Akten im Kassenbuch II

Gebühren und Dokumentenpauschale die im Jahr 2008 fällig geworden sind, jedoch im Jahr 2009 vereinnahmt worden sind kennzeichnen Sie im Kassenbuch II durch anklicken der Option.

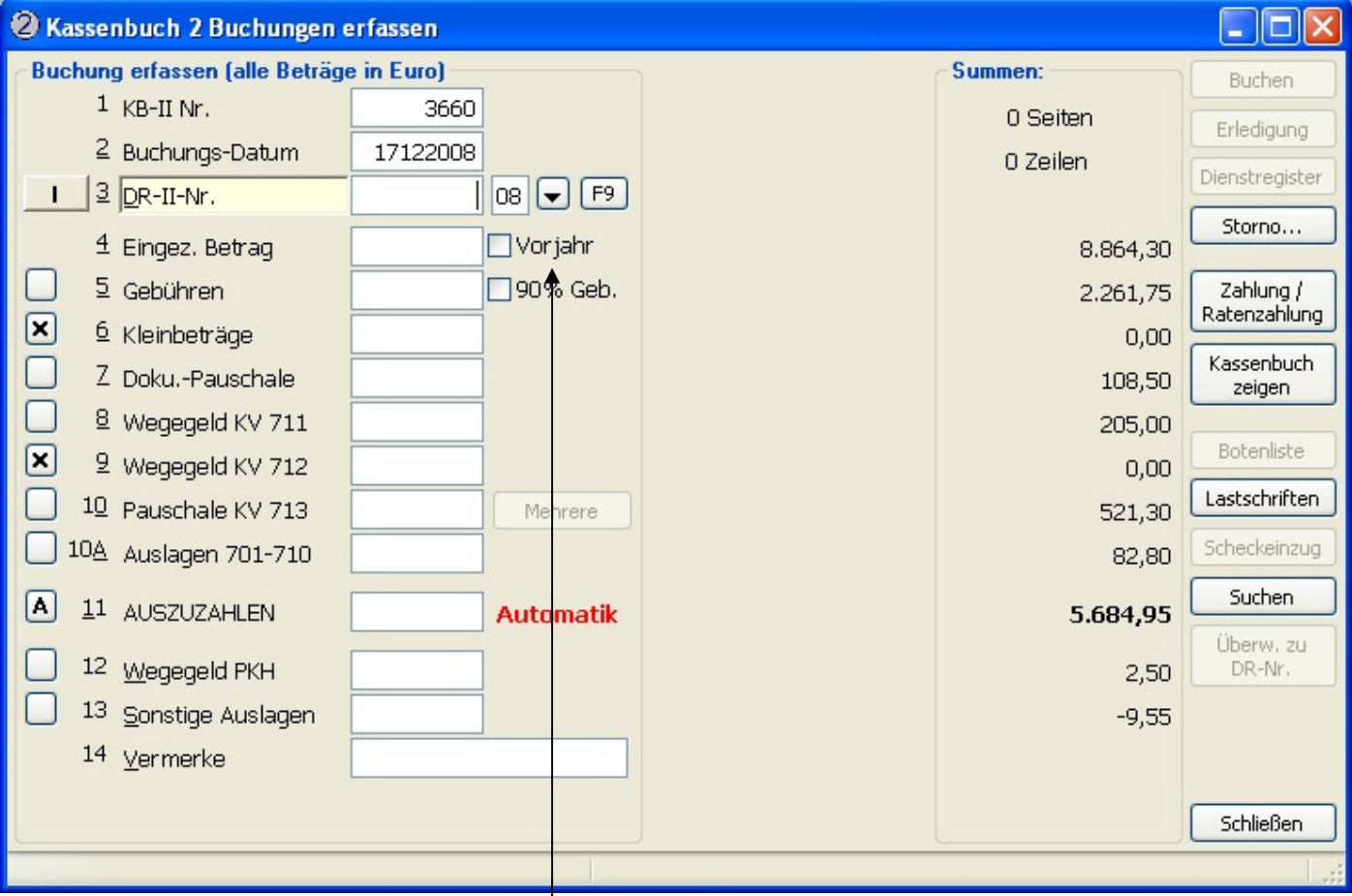

Durch diese Kennzeichnung ist das Gerichtsvollzieher Büro System in der Lage bei einem Monatsabschluss, die notwendige Unterscheidung und Ihnen eine Übersicht der entsprechenden Akten zu drucken und dem Abrechnungsschein bei zu legen. Klicken Sie dazu die Option VORJAHR an.

Die Liste erhalten Sie über das Menü KASSENBÜCHER / KASSENBUCH II / DOKO-PAUSCHALEN.

Diese Liste wird je nach Bundesland aber erst zum Ende des Quartals benötigt.

Anmerkung: Die Checkbox 90 % Geb. ist nur dann zu benutzen, wenn Sie noch Aufträge haben, für die die 90 % Gebührenregelung zutrifft.